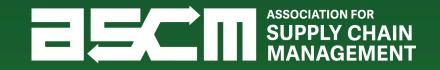

# APICS Exam Purchasing & Scheduling Tutorial

September 2022

How will you obtain your Authorization to Test (ATT)?

Select an option below to proceed to the corresponding instructions.

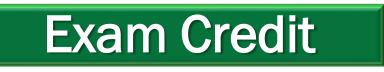

If you will be redeeming a prepaid exam credit

# **Direct Payment**

If you will be submitting payment directly for your exam

# Skip to Scheduling

If you already have an Authorization to Test (ATT) for your APICS exam

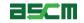

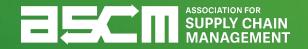

# **Direct Payment ATT Purchase Process**

Skip to Scheduling

3 © ASCM. All rights reserved.

Step 1 - Login

In order to purchase an APICS exam, you must be logged into your My Account

How to:

- 1. Go to <u>ascm.org</u>
- 2. Click "Login"
- 3. Enter your username and password
- 4. Click "Log In"

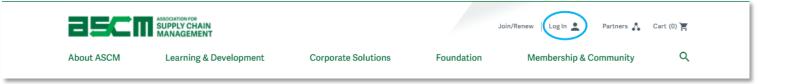

| Log in to ASCM<br>Please log into the ASCM network | . If you do not have a profile, create one here. |
|----------------------------------------------------|--------------------------------------------------|
| Username<br>                                       | Password<br>Log in<br>Forgot your password?      |

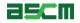

Once you have logged into your account, you will be able to buy your desired exam

- 1. Click the "Learning & Development" tab
- 2. Select on the program that you would like to pursue

|                                                   |                              | oin/Renew   My Account            | Partners 🐧 Cart (0) 🛒  |
|---------------------------------------------------|------------------------------|-----------------------------------|------------------------|
| About ASCM Learning & Development                 | Corporate Solutions F        | oundation                         | Membership & Community |
| Learning & Development                            | Learning & Development       | Certificate Programs              | COVID-19 Impact        |
| ASCM is continuing to provide the industry-       | Learning Opportunities       | Procurement                       |                        |
| leading APICS certifications and training you've  | Supply Chain Learning Center |                                   |                        |
| come to trust. We're also expanding to deliver    | Principles On Demand         | Events                            |                        |
| end-to-end professional development and           |                              | APICS Training Partners           |                        |
| education offerings through our global network of | Certifications & Credentials |                                   |                        |
| thought leadership partnerships and alliances.    | CPIM                         | SCM Now Magazine                  |                        |
| Our newly created Supply Chain Learning Center    | CSCP                         | ASCM Blog                         |                        |
| will offer online and on-demand learning          | CLTD                         | A3CM Blog                         |                        |
| opportunities for members and customers.          | SCOR-P                       | APICS Dictionary and App          |                        |
|                                                   | Credential Verification      |                                   |                        |
| Learn More                                        | Certification Maintenance    | Instructor Development<br>Program |                        |
|                                                   | Which Cert is Right for Me?  |                                   |                        |
|                                                   |                              | Program Resources                 |                        |

#### Step 3 – Configure & Add to Cart

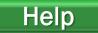

Once you have clicked on your desired program, you will be directed to the product page for your selection

Here you will be able to view all products related to your selection

To purchase an exam:

- 1. Select the exam that you would like to purchase in the *Exam* column
  - Applies to CPIM exams only
- 2. Review <u>ASCM Code of Ethics</u> and <u>Testing Policies</u>
- 3. Select "Add to Cart"

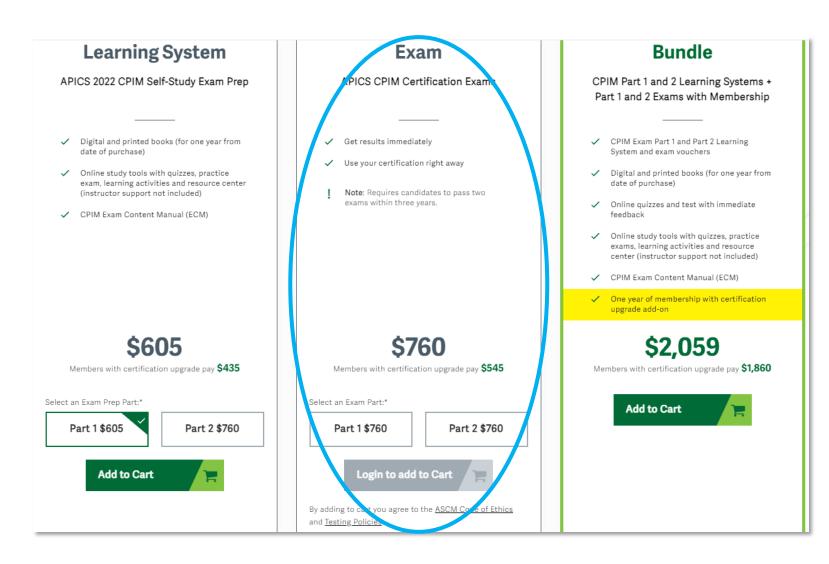

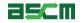

#### Step 4 – Checkout

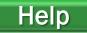

#### Warning: Exam purchases are non-refundable and non-transferable

- 1. Verify your item in the Shopping Cart
- 2. Click "Checkout"

Note: Please be sure the price you see is correct. If you are eligible for ASCM Member + Certification Upgrade pricing and the price is not showing correctly, please contact <u>support@ascm.org before</u> competing your purchase.

|                  | Proceed to             | o Checkout                                             |                                                                     | Need Help with Pure                                 | chasing? $\rightarrow$ |
|------------------|------------------------|--------------------------------------------------------|---------------------------------------------------------------------|-----------------------------------------------------|------------------------|
|                  | Continue S             | hopping $ ightarrow$                                   |                                                                     |                                                     |                        |
| Shoppin          | g Cart 1 Items         |                                                        |                                                                     | Order Summary                                       |                        |
|                  |                        |                                                        |                                                                     | Sub-Total                                           | \$760.00               |
| CPIM Part 1 Firs | st Attempt Version 7.0 | 1                                                      | \$760.00                                                            | Shipping*                                           | -                      |
|                  |                        |                                                        |                                                                     | Taxes*                                              | -                      |
| Return Policy    |                        |                                                        |                                                                     | *Taxes and Shipping will be sho<br>checkout process | wn at the end of the   |
| Upgrade Now      |                        | tification purchase wit<br>ation purchase with an upgr | <b>h an upgraded membership!</b><br>aded membership! <u>Sign-In</u> | Total                                               | \$760.00               |
|                  |                        |                                                        |                                                                     | Promotional Code                                    |                        |
|                  |                        |                                                        |                                                                     | Promo Code                                          | Apply                  |
|                  |                        |                                                        |                                                                     | Referral Code                                       |                        |
|                  |                        |                                                        |                                                                     |                                                     |                        |

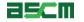

Help

 Select your shipping address preference and complete all address and contact fields

> Note: If you choose to provide a work address, you will be required to submit your company name

- 4. Provide your phone number
- 5. Click "Continue"

| ecko        | ut                           |                                                                  |            |              |   | Order Summary                                      |                       |
|-------------|------------------------------|------------------------------------------------------------------|------------|--------------|---|----------------------------------------------------|-----------------------|
| 1. Ac       | ccount James Doe             |                                                                  |            |              | ~ | Sub-Total<br>Shipping*                             | \$760                 |
| 2. SI       | hipping Information          |                                                                  |            |              | ^ | Taxes*                                             |                       |
| Addres      | 5                            |                                                                  |            |              |   | *Taxes and Shipping will b<br>the checkout process | e shown at the end of |
| materials   |                              | flateral such as membership m<br>nta, you can change this inform |            |              |   | Total                                              | \$760.                |
| О на        | ome Address                  |                                                                  |            |              |   |                                                    |                       |
|             | Country/Region*              |                                                                  |            |              |   |                                                    |                       |
|             | United States                |                                                                  |            |              | ~ |                                                    |                       |
|             | First Name*                  |                                                                  | Last Name* |              |   |                                                    |                       |
|             | James                        |                                                                  | Doe        |              |   |                                                    |                       |
|             | Street Address*              |                                                                  |            |              |   |                                                    |                       |
|             | 1234 Test Drive              |                                                                  |            |              |   |                                                    |                       |
|             | 😝 Add a new line             |                                                                  |            |              |   |                                                    |                       |
|             | City*                        | State/Province                                                   |            | Postal Code* |   |                                                    |                       |
|             | Chicago                      | Illinois                                                         | ~          | 60634        |   |                                                    |                       |
|             | This address will be         | saved to your account.                                           |            |              |   |                                                    |                       |
| ) w         | ork Address                  |                                                                  |            |              |   |                                                    |                       |
| Contac      | t                            |                                                                  |            |              |   |                                                    |                       |
| This will b | be used in case we need to n | each out to you about your orde                                  | II.        |              |   |                                                    |                       |
| Contact     | : Туре*                      | Country Code*                                                    | Area Cod   |              |   |                                                    |                       |
| Work        | ~                            | US&Canada (+1) 🗸                                                 | 773        | 1234567      |   |                                                    |                       |
| 🖌 Sa        | ve to your account           |                                                                  |            |              |   |                                                    |                       |
| -           |                              | Continue                                                         |            |              |   |                                                    |                       |
|             |                              |                                                                  |            |              |   |                                                    |                       |

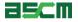

6. Provide your Billing address

Note: If your billing address is the same as your shipping, you can check the "Same as shipping address" box

- 7. Select your Payment Type:
  - a. Credit card
  - b. Paypal Credit
  - c. Paypal

| eckou            | JC                        |                |           |   |              |   | Order Summary                                      |                       |
|------------------|---------------------------|----------------|-----------|---|--------------|---|----------------------------------------------------|-----------------------|
| I. Ace           | count James Doe           |                |           |   |              | ~ | Sub-Total                                          | \$760.00              |
|                  |                           |                |           |   |              |   | Shipping*                                          | _                     |
| Shipp            | ping Information          |                |           |   |              | ~ | Taxes*                                             | _                     |
| Pa               | yment Method              |                |           |   |              | ^ | *Taxes and Shipping will t<br>the checkout process | e shown at the end of |
| . гај            | yment wethou              |                |           |   |              |   | Total                                              | \$760.00              |
| Billing A        | ddress                    |                |           |   |              |   |                                                    |                       |
| Sam              | ie as shipping address    |                |           |   |              |   |                                                    |                       |
|                  | Country/Region*           |                |           |   |              |   |                                                    |                       |
|                  |                           |                |           |   |              | ~ |                                                    |                       |
|                  | First Name*               |                | Last Name | * |              |   |                                                    |                       |
|                  | James                     |                | Doe       |   |              |   |                                                    |                       |
|                  | Company                   |                |           |   |              |   |                                                    |                       |
|                  | Street Address*           |                |           |   |              |   |                                                    |                       |
|                  | Test 1234                 |                |           |   |              |   |                                                    |                       |
|                  | Add a new line            |                |           |   |              |   |                                                    |                       |
|                  | City*                     | State/Province |           |   | Postal Code* |   |                                                    |                       |
|                  | Chicago                   | Illinois       |           |   | 60630        |   |                                                    |                       |
| Payment<br>Choos | t Type<br>e a way to pay  |                |           |   |              |   |                                                    |                       |
| =                | Card                      |                |           |   |              |   |                                                    |                       |
| •                | PayPal                    |                |           |   |              |   |                                                    |                       |
| S                | ave for future purchases. |                |           |   |              |   |                                                    |                       |
|                  |                           | Next: Review C | Order     |   |              |   |                                                    |                       |
| -                |                           |                |           |   |              |   |                                                    |                       |

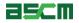

8. Provide payment details

If paying with a credit card, you will be asked to enter:

- a. Name on card
- b. Card number
- c. Expiration date
- d. CVV
- e. Postal Code

If using either PayPal option, provide your PayPal information.

9. Click "Next: Review Order"

| Pay with card              |                   |             | CB DISCOVER |
|----------------------------|-------------------|-------------|-------------|
| Card Number                |                   |             |             |
| 4111 1111 1111 1111        | VISA              |             |             |
| Expiration Date (MM/YY)    | CVV (3 digits)    | Postal Code |             |
| 01 / 23                    | 123               | 60630       |             |
|                            |                   |             |             |
|                            | Choose another wa | y to pay    |             |
| Save for future purchases. |                   |             |             |

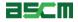

Help

- 10. Review the order details
- 11. Click "Place Order"

*Warning*: You must schedule and take your exam within *six* months of purchase

| K Edit Details                        |                                       |          |                        |          |
|---------------------------------------|---------------------------------------|----------|------------------------|----------|
| Review Order                          |                                       |          | Order Summary          |          |
| Account Details                       |                                       |          | Sub-Total<br>Shipping* | \$760.00 |
| Personal Information                  | Contact Information                   |          | Taxes*                 | \$0.00   |
| James Doe<br>ASCM ID: 2405857         | +1 (773) 1234567<br>JamesDoe@ascm.org |          | Total                  | \$760.00 |
|                                       |                                       |          | Place Order            |          |
| Shipping Information                  | Payment Details                       |          |                        |          |
| Shipping Address                      | Billing Address                       |          |                        |          |
| James Doe                             | James Doe                             |          |                        |          |
| 1234 Test Drive<br>Chicago IL, 60634  | Test 1234<br>Chicago IL, 60630        |          |                        |          |
| USA                                   | USA                                   |          |                        |          |
| +1 (773) 1234567                      | +1 (773) 1234567                      |          |                        |          |
|                                       | Payment Method                        |          |                        |          |
|                                       |                                       |          |                        |          |
|                                       | <b>VISA</b> Visa 1111                 |          |                        |          |
|                                       |                                       |          |                        |          |
|                                       |                                       |          |                        |          |
| Order Summary 1 Item                  |                                       |          |                        |          |
| CPIM Part 1 First Attempt Version 7.0 | Qty 1                                 | \$760.00 |                        |          |

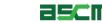

#### Step 5 – Proceed to My Account

Your order confirmation will appear with your order details

 Click on "Go to My Account" to initiate the scheduling process

| Order Number: 3586309<br>Reference Code: PO964155985                                                              |                                             | 🕀 Print                                                                                                    |
|----------------------------------------------------------------------------------------------------|---------------------------------------------|----------------------------------------------------------------------------------------------------|
| You've taken the next step towards improving your<br>skills, your supply chain and your future.<br>Order Summary  |                                             | Your purchase includes:  CLTD First Attempt NA (with Credit)                                                                                                    |
| CLTD First Attempt NA (with Credit) Testing Region [NA]                                                           | \$0.00                                      | If your purchase includes a Learning System you will receive<br>an activation email within two hours. Exam voucher access<br>and scheduling information emails will arrive within one day.<br>Please check your spam folder if necessary.<br>All other subscriptions and digital products can be accessed<br>from My Account. |
| Sub-Total<br>Mailing<br>Taxes and Fees<br>Order Total                                                             | \$0.00<br>\$0.00<br>\$0.00<br><b>\$0.00</b> | Co to My Account<br>Subscriptions and digital products will be available immediately.<br>Physical goods will arrive within the window of your selected shipping<br>option from the day payment is processed.                                                                                                    |
| Shipping Information Shipping Address James Learner 1234 Test Drive Chicago, IL 60634 United States (773) 9829742 |                                             |                                                                                                    |
| Payment Summary                                                                                                   |                                             |                                                                                                    |
| No payment needed.                                                                                                |                                             |                                                                                                    |

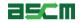

#### Step 6 – Verification

- 1. Click "Certifications" on the left-hand banner
- 2. Click "Exams"

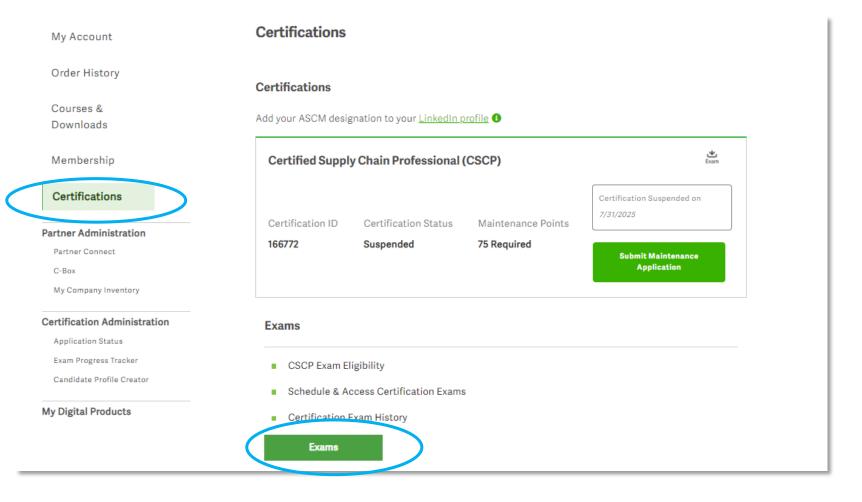

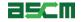

3. Scroll down to the "Your Exams" section and click on "Schedule Your Exam"

#### Your Exams

Certification details may take up to 24 hours to update. Completed exam details will be in the Exam History section.

Registration with an exam credit is completed at checkout. Add the appropriate exam to your cart to claim an exam credit. You will not be charged for the exam.

#### Certified in Logistics, Transportation and Distribution (CLTD) : United States

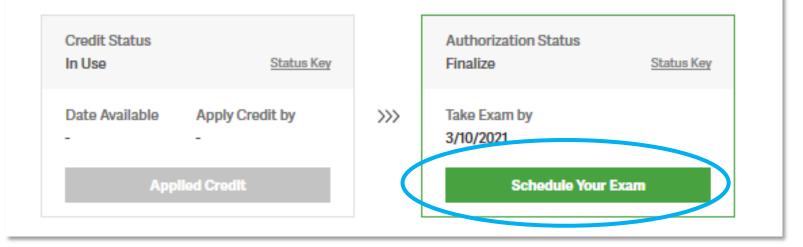

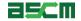

- 4. Review your authorization details including your name, exam name, and authorization period
  - If any issues are identified with your profile information an error message will populate, and the fields will be highlighted in red
  - To update your profile information, select the "Edit" button
- Click on the ASCM Exam Handbook Link to review exam policies
- Then select on the ASCM Testing Policies and Code of Ethics link and review

© ASCM. All rights reserved.

15

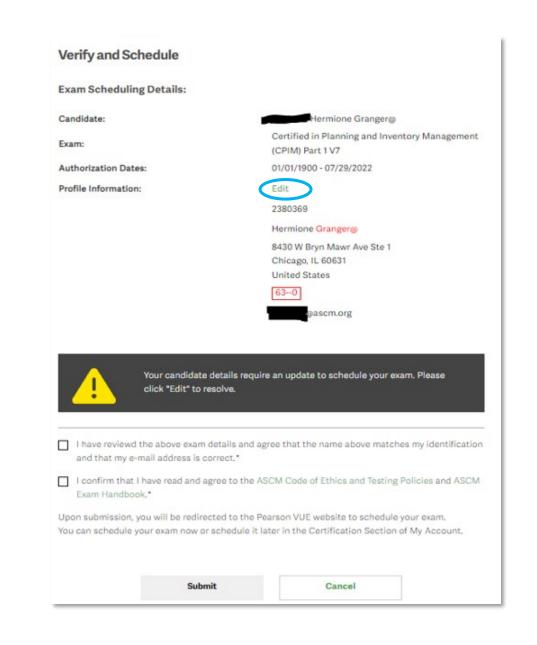

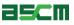

- Once you have confirmed your information, review the ASCM Code of Ethics and Testing Polices, as well as the ASCM Exam Handbook
- 8. Next, check the boxes to agree that:
  - Your profile information is accurate, and your name matches your identification
  - You have read and agree to the ASCM Code of Ethics and Testing Polices and ASCM Exam Handbook

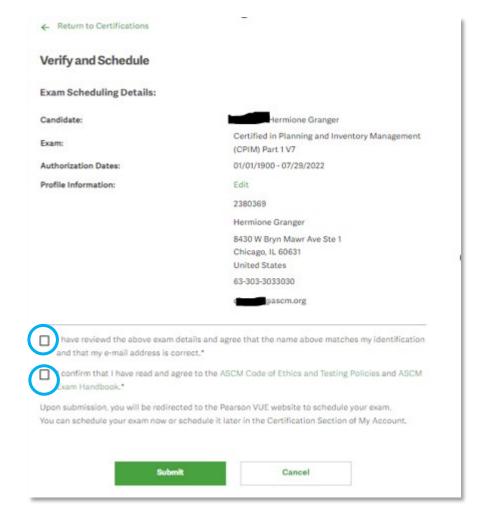

Note: If an exam credit was issued by a Partner or a Corporate Development training, you must also decide if you would like to share your exam information

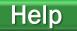

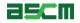

9. Select the "Submit" button to be directed to the scheduling process on Pearson VUE's website

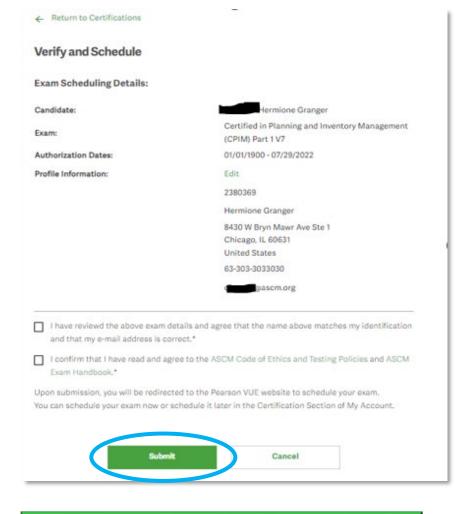

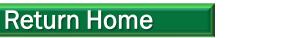

#### Proceed to Scheduling Instructions

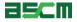

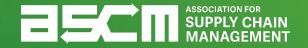

## **ATT Purchase Process Using an Exam Credit**

Skip to Scheduling

Step 1 - Login

In order to purchase an APICS exam, you must be logged into your My Account

How to:

- 1. Go to <u>ascm.org</u>
- 2. Click "Login"
- 3. Enter your username and password
- 4. Click "Log In"

| <b>35C</b> 1 | ASSOCIATION FOR<br>SUPPLY CHAIN<br>MANAGEMENT |                     | Joi        | in/Renew Log In 💄 Partners 🙏 | Cart (0) 📕 |  |
|--------------|-----------------------------------------------|---------------------|------------|------------------------------|------------|--|
| About ASCM   | Learning & Development                        | Corporate Solutions | Foundation | Membership & Community       | Q          |  |

| Log in to ASCM<br>Please log into the ASCM network | x. If you do not have a profile, create one here. |
|----------------------------------------------------|---------------------------------------------------|
| Username                                           | Password<br>Log in<br>Forgot your password?       |

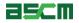

#### Step 2 – Go to My Account

- Click the account dropdown menu at the top of your screen
- 2. Select "My Account"

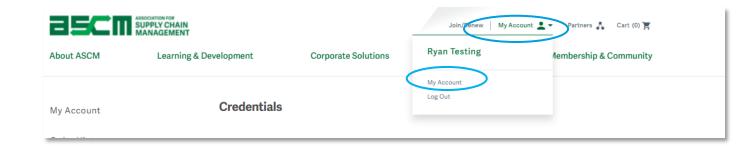

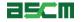

### Step 3 – Redeem Your Exam Credit

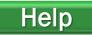

To redeem your exam credit:

- 1. Click "Certifications"
- 2. Click "Exams"

| My Account                                                                                   | Certifications                                                                               |                                                                              |
|----------------------------------------------------------------------------------------------|----------------------------------------------------------------------------------------------|------------------------------------------------------------------------------|
| Order History                                                                                | Certifications                                                                               |                                                                              |
| Courses &<br>Downloads                                                                       | Add your ASCM designation to your LinkedIn profile <b>()</b>                                 |                                                                              |
| Membership                                                                                   | Certified Supply Chain Professional (CSCP)                                                   | ٹ<br><sub>Exam</sub>                                                         |
| Certifications<br>Partner Administration<br>Partner Connect<br>C-Box<br>My Company Inventory | Certification ID Certification Status Maintenance Points<br>166772 Suspended 75 Required     | Certification Suspended on<br>7/31/2025<br>Submit Maintenance<br>Application |
| Certification Administration<br>Application Status                                           | Exams                                                                                        |                                                                              |
| Exam Progress Tracker<br>Candidate Profile Creator                                           | <ul> <li>CSCP Exam Eligibility</li> <li>Schedule &amp; Access Certification Exams</li> </ul> |                                                                              |
| My Digital Products                                                                          | <ul> <li>Certification Exam History</li> </ul>                                               |                                                                              |
|                                                                                              | Exams                                                                                        |                                                                              |

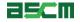

#### Step 3 – Redeem Your Exam Credit (Continued)

- 3. Scroll down to your exam credit
- 4. Click "Register for your exam"

| Credit Status<br>Available | <u>Status Key</u> |     | Authorization Status<br>Apply Credit First | <u>Status Key</u> |
|----------------------------|-------------------|-----|--------------------------------------------|-------------------|
| Date Available             | Apply Credit by   |     | Take Exam by                               |                   |
| Now                        | 8/18/2021         | >>> | -                                          |                   |

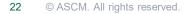

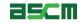

## Step 3 – Redeem Your Exam Credit (Continued)

*Warning:* Upon completion of this step, your exam must be scheduled and taken within 6 months

- 5. Select your preferred address
- 6. Verify that your address is complete and accurate
- 7. Click "Register"

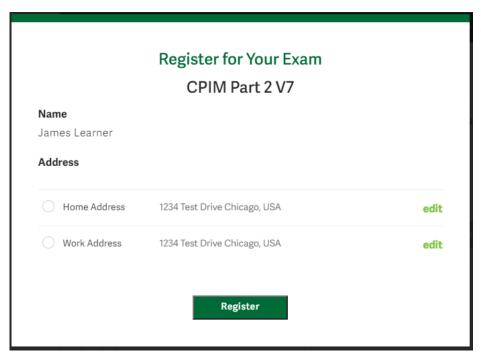

| Name             |                              |      |
|------------------|------------------------------|------|
| James Learner    |                              |      |
| Address          |                              |      |
| O Home Address   |                              | canc |
| Country/Region*  |                              |      |
| United States    | ~                            |      |
| Street Address*  |                              |      |
| 1234 Test Drive  |                              |      |
| 🕀 Add a new line |                              |      |
| City*            |                              |      |
| Chicago          |                              |      |
| State/Province*  |                              |      |
| Illinois         | ~                            |      |
| Postal Code*     |                              |      |
| 60634            |                              |      |
| O Work Address   | 1234 Test Drive Chicago, USA | ed   |
|                  |                              |      |

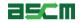

### Step 4 - Verification

- You will be directed back to the "Your Exams" section of My Account.
- 2. Click on "Schedule Your Exam"

#### Your Exams

Certification details may take up to 24 hours to update. Completed exam details will be in the Exam History section.

Registration with an exam credit is completed at checkout. Add the appropriate exam to your cart to claim an exam credit. You will not be charged for the exam.

#### Certified in Logistics, Transportation and Distribution (CLTD) : United States

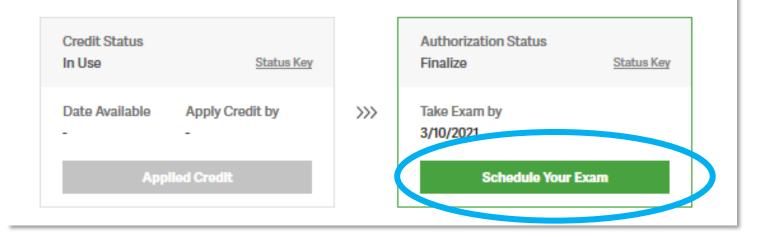

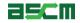

3. Review your authorization details including your name, exam name, authorization dates, and profile information

- If any issues are identified with your profile information an error message will populate, and the fields will be highlighted in red
- To update your profile information, select the "Edit" button

| Exam Scheduling Details:                                                                                                    |                                                                                                    |
|----------------------------------------------------------------------------------------------------|----------------------------------------------------------------------------------------------------|
| Candidate:                                                                                                    | Hermione Granger@                                                                                                    |
| Exam:                                                                                                    | Certified in Planning and Inventory Management                                                                                                   |
|                                                                                                    | (CPIM) Part 1 V7                                                                                                    |
| Authorization Dates:                                                                                                    | 01/01/1900 - 07/29/2022                                                                                                    |
| Profile Information:                                                                                                    | Edit                                                                                                    |
|                                                                                                    | 2380369                                                                                                    |
|                                                                                                    | Hermione Granger@                                                                                                    |
|                                                                                                    | 8430 W Bryn Mawr Ave Ste 1                                                                                                    |
|                                                                                                    | Chicago, IL 60631                                                                                                    |
|                                                                                                    | United States                                                                                                    |
|                                                                                                    | 630                                                                                                    |
|                                                                                                    | pascm.org                                                                                                    |
| Your candidate<br>click "Edit" to re                                                                                                    | details require an update to schedule your exam. Please                                                                                          |
| click "Edit" to re<br>click "Edit" to re                                                                                                    | details require an update to schedule your exam. Please<br>esolve.<br>details and agree that the name above matches my identificatio<br>prrect.* |
| click "Edit" to re<br>click "Edit" to re                                                                                                    | details require an update to schedule your exam. Please<br>esolve.<br>details and agree that the name above matches my identificatio<br>prrect.* |
| <ul> <li>click "Edit" to re</li> <li>I have reviewd the above exam of<br/>and that my e-mail address is co</li> <li>I confirm that I have read and ag<br/>Exam Handbook.*</li> </ul> | details require an update to schedule your exam. Please<br>isolve.<br>details and agree that the name above matches my identification            |

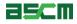

4. Once you have confirmed your information, review the ASCM Code of Ethics and Testing Polices, as well as the ASCM Exam Handbook

- 5. Next, check the boxes to agree that:
  - Your profile information is accurate, and your name matches your identification
  - You have read and agree to the ASCM Code of Ethics and Testing Polices and ASCM Exam Handbook

| ← Return to Certifications        | 1.554                                                              |
|-----------------------------------|--------------------------------------------------------------------|
| Verify and Schedule               |                                                                    |
| Exam Scheduling Details:          |                                                                    |
| Candidate:                        | Hermione Granger                                                   |
| Exam:                             | Certified in Planning and Inventory Management<br>(CPIM) Part 1 V7 |
| Authorization Dates:              | 01/01/1900 - 07/29/2022                                            |
| Profile Information:              | Edit                                                               |
|                                   | 2380369                                                            |
|                                   | Hermione Granger                                                   |
|                                   | 8430 W Bryn Mawr Ave Ste 1                                         |
|                                   | Chicago, IL 60631                                                  |
|                                   | United States                                                      |
|                                   | 63-303-3033030                                                     |
|                                   | gascm.org                                                          |
| and that my e-mail address is co  | details and agree that the name above matches my identification    |
| Exam Handbook."                   |                                                                    |
|                                   | cted to the Pearson VUE website to schedule your exam.             |
| You can schedule your exam new or | schedule it later in the Certification Section of My Account.      |
|                                   |                                                                    |
|                                   |                                                                    |
|                                   |                                                                    |

Note: If an exam credit was issued by a Partner or a Corporate Development training, you must also decide if you would like to share your exam information

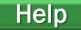

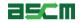

6. Select the "Submit" button to be directed to the scheduling process on Pearson VUE's website

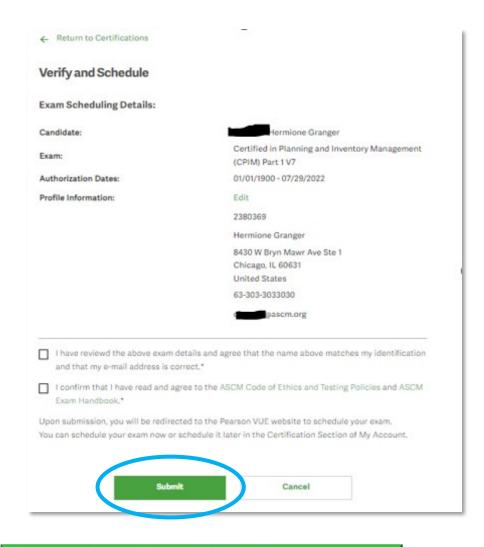

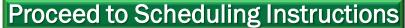

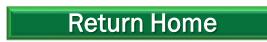

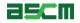

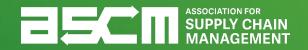

# **Scheduling Your Exam**

Step 1 - Login

To schedule an APICS exam, you must be logged into your account.

To do so:

- 1. Go to <u>ascm.org</u>
- 2. Click "Login"
- 3. Enter your username and password
- 4. Select "Log In"

| asci       | ASSOCIATION FOR<br>SUPPLY CHAIN<br>MANAGEMENT |                     | Jo         | in/Renew Log In 💄 Partners 🙏 | Cart (0) 🃜 |  |
|------------|-----------------------------------------------|---------------------|------------|------------------------------|------------|--|
| About ASCM | Learning & Development                        | Corporate Solutions | Foundation | Membership & Community       | ۹          |  |
|            |                                               |                     |            |                              |            |  |

| Log in to ASCM<br>Please log into the ASCM network | x. If you do not have a profile, create one here. |
|----------------------------------------------------|---------------------------------------------------|
| Username                                           | Password<br>Log in<br>Forgot your password?       |

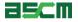

## Step 2 – Launch Scheduling Process

If you already have an Authorization to Test (ATT), the following steps will help you begin the scheduling process. If you just completed the verification process after purchasing your exam, please skip this step.

- 1. Go to "My Account"
- 2. Click "Certifications" on the left side of your screen
- 3. Click on "Exams"

| 3 <b>5</b> C | ASSOCIATION FOR<br>SUPPLY CHAI<br>MANAGEMEN | PPLY CHAIN<br>NAGEMENT                                                 |                                                                  | Join/Renew My Acc                                                        | count 🛓 🗸 Partners 🙏 Cart (0) 🦉 |
|--------------|---------------------------------------------|------------------------------------------------------------------------|------------------------------------------------------------------|--------------------------------------------------------------------------|---------------------------------|
| About ASCM   | Learni                                      | ng & Development                                                       | Corporate Solutions                                              | Ryan Testing                                                             | Membership & Community          |
| My Account   |                                             | Credentials                                                            |                                                                  | My Account<br>Log Out                                                    |                                 |
|              | About ASCM                                  | NEROCIATION FOR<br>UPPLY CHAIN<br>MANAGEMENT<br>Learning & Development | Join/Rem<br>Corporate Solutions Founda                           | ew   My Account 🔔 👻 Partners 🙏 Cart (0) 🛒<br>tion Membership & Community |                                 |
|              | My Account                                  | Certifications                                                         |                                                                  |                                                                          |                                 |
|              | Order History<br>Courses &<br>Downloads     | Certifications<br>Add your ASCM desig                                  | gnation to your <u>LinkedIn profile</u> ①                        |                                                                          |                                 |
|              | Membership                                  | Certified Suppl                                                        | y Chain Professional (CSCP)                                      | Eam<br>Certification Suspended on                                        |                                 |
|              |                                             | Certification ID<br>166772                                             | Certification Status Maintenance Point:<br>Suspended 75 Required | 33<br>Submit Maintenance<br>Application                                  |                                 |
|              |                                             | Exams                                                                  |                                                                  |                                                                          |                                 |
|              |                                             | Certification                                                          | ccess Certification Exams                                        |                                                                          |                                 |
|              |                                             | Exams                                                                  |                                                                  |                                                                          | ascm                            |

### Step 2 – Launch Scheduling Process (Continued)

4. Scroll down to the "Your Exams" section

5. Click "Schedule Exam"

#### Your Exams

Certification details may take up to 24 hours to update. Completed exam details will be in the Exam History section.

To redeem an exam credit, please choose the "Register for Your Exam" button below. You will then be taken to the program page. Please choose the appropriate exam by choosing the "Explore" link next to the program for which you would like to register. Your exam credit will be redeemed at checkout and you will not be charged for the exam.

#### Certified in Logistics, Transportation and Distribution (CLTD) : United States

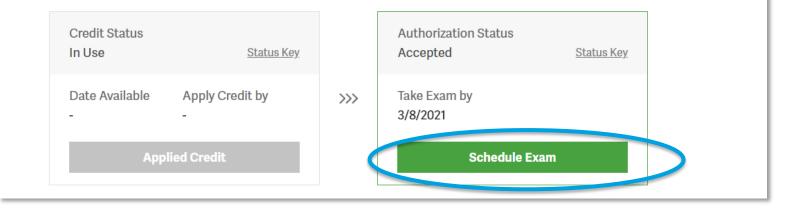

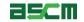

# Step 2 – Launch Scheduling Process (Continued) How do you plan to test?

Select an option below to proceed to the corresponding instructions.

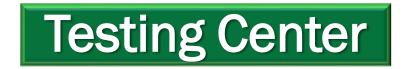

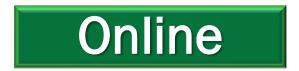

| At a test center                                                             | OnVUE Online                                                                              | e at my home or office                                                                      |  |
|------------------------------------------------------------------------------|-------------------------------------------------------------------------------------------|---------------------------------------------------------------------------------------------|--|
| epare for your exam                                                          |                                                                                           |                                                                                             |  |
|                                                                              |                                                                                           |                                                                                             |  |
|                                                                              |                                                                                           |                                                                                             |  |
|                                                                              |                                                                                           | 00                                                                                          |  |
| Your photo ID                                                                | What to expect                                                                            | Personal items                                                                              |  |
| We'll verify your government-<br>issued ID when you arrive for your<br>exam. | Familiarize yourself with the<br>testing experience so you feel<br>confident on test day. | Review the items that you can<br>have during testing that do not<br>require prior approval. |  |
| Review admission & ID policies.                                              | Watch our short video.                                                                    | View comfort aid list.                                                                      |  |
| uestions?                                                                    |                                                                                           |                                                                                             |  |
| heck out the FAQs.                                                           |                                                                                           |                                                                                             |  |
|                                                                              |                                                                                           |                                                                                             |  |

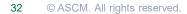

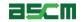

### Step 2 – Launch Scheduling Process (Continued)

- 1. Confirm the exam you will be taking
- 2. Click "Next" again

| AF            | PICS                                                                                           |   |
|---------------|------------------------------------------------------------------------------------------------|---|
| »<br>O        | ← Exam details                                                                                 |   |
|               | CPIMPart1: APICS CPIM- Part 1                                                                  | ~ |
| 쁆<br><b>徐</b> | View My Authorization Information                                                              |   |
| €             | Exam:<br>CPIMPart1: APICS CPIM- Part 1<br><u>View Testing Policies</u><br>Language:<br>English |   |
|               | Previous                                                                                       |   |

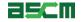

## Step 3 (Test Center) – Finding a Testing Date and Time

- Select a date at your preferred testing center(s) or for the online testing platform
- 2. Continue to Select your start time

Note: The search option will automatically search for testing centers in your area, but you may type in a different area if you intend to test from a different location

| ← Find an appointment                                                                                                    |                                        |                |                                                                                                    |                           |                             |           |             |                            |              |  |
|----------------------------------------------------------------------------------------------------|----------------------------------------|----------------|----------------------------------------------------------------------------------------------------|---------------------------|-----------------------------|-----------|-------------|----------------------------|--------------|--|
| [200-201: Exam 1]                                                                                                    |                                        |                |                                                                                                    |                           |                             |           |             |                            |              |  |
|                                                                                                    | 1. Select a date at your p             | preferred t    | est cen                                                                                                    | ter                       |                             |           |             |                            |              |  |
| Test center name         Test center name           407 Main Street         407 Main Street           Butte, Montana 59750         Butte, Montana 59750 |                                        |                |                                                                                                    |                           |                             | 407 Main  | ter name    |                            |              |  |
|                                                                                                    | Butte, Montana 59750<br>United States  |                | Butte, M<br>United                                                                                                    |                           | 9750                        |           |             | Butte, Mo<br>United St     | ontana 59750 |  |
|                                                                                                    |                                        |                | United                                                                                                    | States                    | wailability                 |           | selected.   | United St                  | ontana 59750 |  |
|                                                                                                    | United States Find another test center | . Only dates w | United                                                                                                    | States                    |                             |           | selected.   | United St                  | ontana 59750 |  |
|                                                                                                    | United States Find another test center |                | United                                                                                                    | States                    | wailability                 |           | selected.   | United St                  | ontana 59750 |  |
|                                                                                                    | United States Find another test center | <              | United                                                                                                    | ntment a                  | arch 2                      | 021       |             | United St                  | ontana 59750 |  |
|                                                                                                    | United States Find another test center | <              | United                                                                                                    | ntment a                  | arch 2                      | 021<br>Th | Fr          | United St<br>><br>Sa       | ontana 59750 |  |
|                                                                                                    | United States Find another test center | <<br>Su        | United in the appoint of the appoint of the appoint | intment a<br>Ma<br>Tu     | availabilit<br>arch 2<br>We | 021<br>Th | <b>Fr</b>   | United St<br>Sa<br>3       | ontana 59750 |  |
|                                                                                                    | United States Find another test center | <<br>Su<br>4   | United states of the second second se | ntment a<br>Ma<br>Tu<br>6 | availabilit<br>arch 2<br>We | 021<br>Th | <b>Fr</b> 2 | United St<br>Sa<br>3<br>10 | ontana 59750 |  |

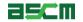

## Step 3 (OnVUE) – Finding a Testing Date and Time

Note: Time zone display includes country, major city, 3-character code and current time to help users select the correct time zone

1. Confirm or change time zone preference before proceeding with date selection

Note: By confirming time zone preference, the calendar will use test taker preferred time zone

2. Continue to select your appointment start time

| Pe Pe  | earson                                                                                                    |
|--------|----------------------------------------------------------------------------------------------------|
| »<br>O | ← Find an appointment                                                                                                    |
| A      | [200-201: Exam 1]                                                                                                    |
| Ð      | 1. Confirm your preferred time zone         * Is this your preferred time zone?         America/Chicago - CST (Current time: 7:00 PM / 19:00)         Yes, that's right!       No, change time zone |

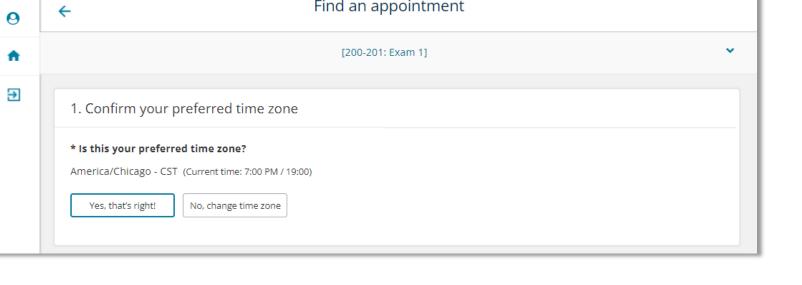

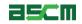

### Step 4 – Select your Appointment Time

- Choose how you would like the times to be displayed between 12hr and 24hr formats
- 2. The first available appointment will automatically populate with the option to explore alternative times

Note: Time-of-day illustrations help test takers avoid booking the incorrect time

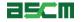

## Step 4 – If Exploring Multiple Appointment Times (Continued)

Note: This overlay will help in finding additional times to test

Available appointments will be displayed in time blocks

Users can identify periods of the day have available times

| <ul> <li>Your appointment length is 90 minutes. •</li> <li>Times are displayed in your preferred test center's time zone (America/Chicago - CST).</li> <li>12:00 AM - 5:00 AM No times available.</li> <li>5:15 AM - 9:00 AM No times available.</li> <li>9:15 AM - 1:00 PM Showing five available times between 09:15 AM and 01:00 PM.</li> </ul> | Fr<br>2<br>9<br>16<br>23<br>30 | > Sa 3 10 17 24 |  |
|----------------------------------------------------------------------------------------------------|--------------------------------|-----------------|--|
| (America/Chicago - CST).<br>12:00 AM - 5:00 AM<br>No times available.<br>5:15 AM - 9:00 AM<br>No times available.<br>9:15 AM - 1:00 PM<br>Showing five available times between 09:15 AM and 01:00 PM.                                                                                                    | 9<br>16<br>23                  | 10<br>17        |  |
| No times available.         5:15 AM - 9:00 AM         No times available.         9:15 AM - 1:00 PM         Showing five available times between 09:15 AM and 01:00 PM.                                                                                                    | 16<br>23                       | 17              |  |
| No times available.         5:15 AM - 9:00 AM         No times available.         9:15 AM - 1:00 PM         Showing five available times between 09:15 AM and 01:00 PM.                                                                                                    | 23                             |                 |  |
| No times available.         9:15 AM - 1:00 PM         Showing five available times between 09:15 AM and 01:00 PM.                                                                                                    |                                | 24              |  |
| No times available.         9:15 AM - 1:00 PM         Showing five available times between 09:15 AM and 01:00 PM.                                                                                                    | 20                             | 24              |  |
| 9:15 AM - 1:00 PM<br>Showing five available times between 09:15 AM and 01:00 PM.                                                                                                    | 30                             | 31              |  |
| 9:15 AM 9:45 AM 10:15 AM<br>9:30 AM 10:00 AM 11:15 AM                                                                                                    |                                |                 |  |
| 1:15 PM - 5:00 PM<br>Five times available.                                                                                                    |                                |                 |  |
| 5:15 PM - 8:00 PM<br>Five times available.                                                                                                    | arch 2                         | 2, 2021         |  |
| 8:15 PM - 11:45 PM<br>No times available.                                                                                                    |                                |                 |  |

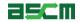

- 1. Review appointment information for accuracy.
- 2. Click on "Proceed to Checkout"

*Warning*: You must complete the scheduling process in full to book your appointment. Closing your web browser at this step will abort the scheduling process

| APICS         |                                                                                              |                                                                                                    |         | Å                   |  |
|---------------|----------------------------------------------------------------------------------------------|----------------------------------------------------------------------------------------------------|---------|---------------------|--|
| »<br>9        | Cart                                                                                         |                                                                                                    |         |                     |  |
| 品<br><b>谷</b> | Review and confirm contact information to a                                                  |                                                                                                    |         |                     |  |
| €             | Description<br>Exam<br>SCOR-P: APICS SCOR-P<br>Language: English<br>Exam Length: 135 minutes | Details         Appointment         Friday, July 24, 2020         Start Time: 08:00 AM EDT         Change Appointment         Location         Pearson Professional Centers-Dayton OH         3033 Kettering Boulevard         Suite 320         Moraine, Ohio 45439         United States         Change Test Center | Actions |                     |  |
| 0             |                                                                                              |                                                                                                    |         | Proceed to Checkout |  |

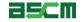

#### Step 6 – Review & Agree to Testing Policies

- Read and confirm that you understand and agree to the APICS and Pearson VUE policies
- 2. Click "Accept"

Note: The "Accept" button will not appear until you have read through the entire policy information

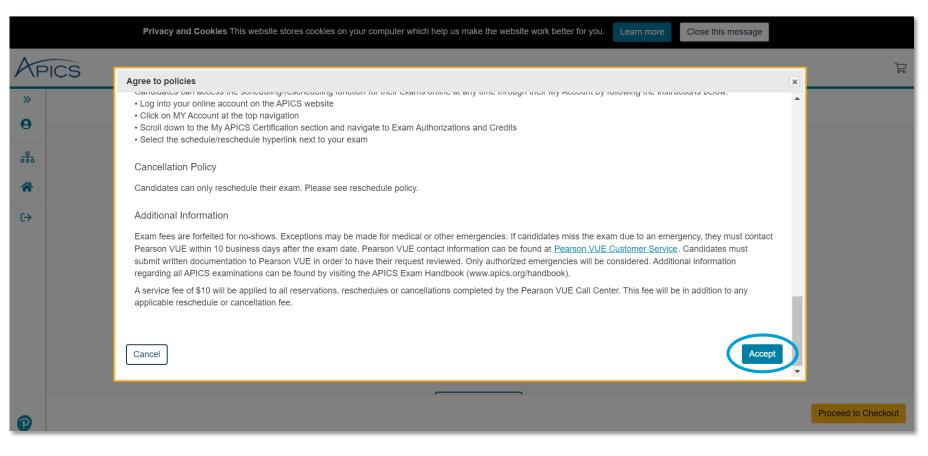

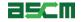

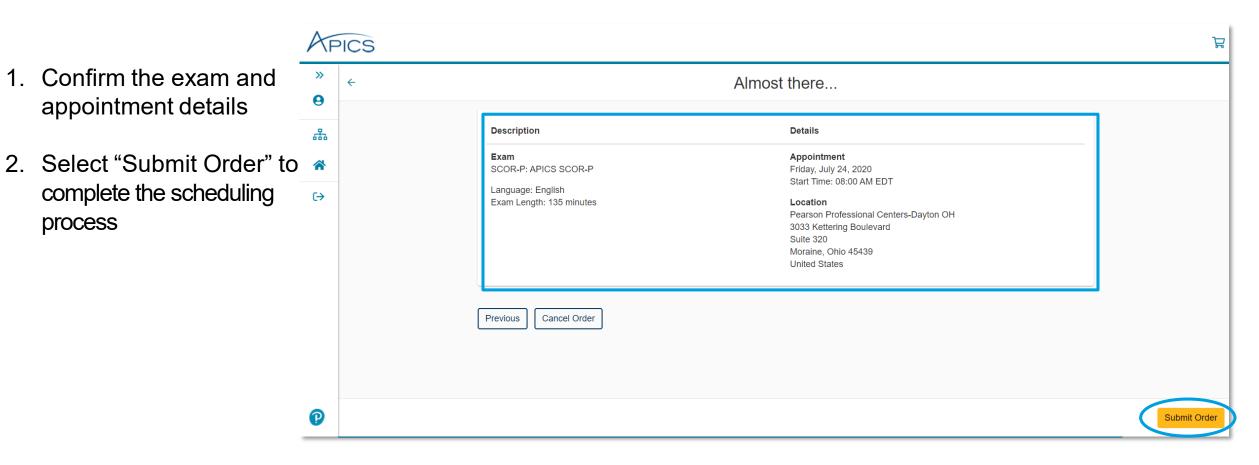

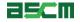

#### Step 8 – Review Appointment Confirmation Page

Help

BSCI

- 1. Review the appointment summary and print, if desired
- 2. An email confirmation will also be sent
- *Warning*: If you need to reschedule later, you must do so at least 24 hours in advance of your appointment

| »  | You are booked!                                              |                                                    |                                   |  |  |
|----|--------------------------------------------------------------|----------------------------------------------------|-----------------------------------|--|--|
| 9  | Order #: 0054-4753-7019                                      |                                                    |                                   |  |  |
| 品  | An email confirmation has been sent to: rkavanaugh@apics.org |                                                    |                                   |  |  |
| *  | Return to Dashboard                                          |                                                    |                                   |  |  |
| €→ |                                                              |                                                    |                                   |  |  |
|    | Description                                                  | Details                                            | Order Information                 |  |  |
|    | Exam                                                         | Appointment                                        | Order Number/Invoice              |  |  |
|    | SCOR-P: APICS SCOR-P                                         | Friday, July 24, 2020<br>Start Time: 08:00 AM EDT  | 0054-4753-7019<br>Registration ID |  |  |
|    | Language: English                                            | Start Hille: 00:00 Aim EDT                         | 376940488                         |  |  |
|    |                                                              |                                                    | 010010100                         |  |  |
|    | Exam Length: 135 minutes                                     | Location<br>Pearson Professional Centers-Dayton OH | Status                            |  |  |

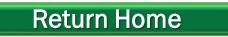

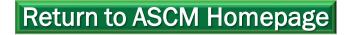

### Support & Troubleshooting

If you encounter any issues, we recommend completing the following steps:

- 1. Check your internet connection
- 2. Ensure that you are using either Mozilla Firefox or Google Chrome as your web browser
- 3. Clear your internet cache
- 4. If you are using a company computer and/or network, try using a different network of computer.
- 5. Ensure that you login to your online account
- 6. Read all information carefully. Some parts of the scheduling process require you to read and agree to terms and policies. Please ensure that the required checkboxes are selected where applicable.
- 7. Read the <u>APICS Exam Handbook</u> for information about testing policies and procedures.

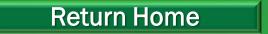

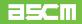

### Help Resources

Below is a list of support resources available if you have questions or need help:

| help:                                                                                                    | Support@ascm.org                                |                                                                                                    |
|----------------------------------------------------------------------------------------------------|-------------------------------------------------|----------------------------------------------------------------------------------------------------|
| <ol> <li>Rules, policies, and procedures for<br/>taking APICS exams are outlined in the<br/><u>APICS Exam Handbook</u></li> <li>If you oncounter issues encountered</li> </ol>                                                      | EXAM PROCEDURES FOR<br>All<br>APICS CREDENTIALS | I-800-444-2742<br>+1-773-867-1777          Chat is the quickest way to reach a customer service agent.         Click on the Chat icon to get started.                                                                                                    |
| <ol> <li>If you encounter issues encountered<br/>when scheduling or during the testing<br/>process, <u>contact Pearson VUE Support</u></li> <li>For all other questions, <u>contact ASCM</u><br/><u>Customer Support</u></li> </ol> | APICS EXAM<br>HANDBOOK                          | Ask a question I         If chat is "offline," see below for telephone numbers and office hours.         America region         Office hours         Monday–Friday, 7:00 a.m.–7:00 p.m. CI; closed on local holidays.         Telephone numbers         • 866-583-8949 (toll-free)         • ±1-952-905-7418 (toll) |
| Note: If you have a question about credits from training that was setup by our                                                                                                    |                                                 | Email form Asia-Pacific region                                                                                                    |
| Corporate Development Team, please contact corporatedevelopment@ascm.org                                                                                                    |                                                 | Europe, Middle East, Africa (EMEA) region                                                                                                    |

**Return Home** 

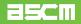

The Customer Relations team is available to answer your questions regarding information on this

page from 6:00 a.m.-6:00 p.m. CT, Monday through Friday.